# **GUIA DE CONFIGURAÇÃO INSPIRON™**

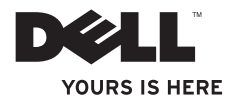

# **INSPIRON™**

**GUIA DE CONFIGURAÇÃO**

Modelo normativo: série P04T Tipo normativo: P04T001

# **Notas, Avisos e Advertências**

- **NOTA:** uma NOTA fornece informações importantes para ajudar você a aproveitar melhor os recursos do computador.
- **AVISO: um AVISO indica um potencial de danos ao hardware ou a perda de dados e descreve como evitar o problema.**
- **ADVERTÊNCIA: uma ADVERTÊNCIA indica um potencial de danos à propriedade, risco de lesões corporais ou mesmo risco de vida.**

Se você comprou um computador Dell™ da série n, qualquer referência contida neste documento a sistemas operacionais Microsoft® Windows® não são aplicáveis.

#### **As informações deste documento estão sujeitas a alteração sem aviso prévio.**

#### **© 2010 Dell Inc. Todos os direitos reservados.**

\_\_\_\_\_\_\_\_\_\_\_\_\_\_\_\_\_\_

Qualquer forma de reprodução destes materiais sem a permissão por escrito da Dell Inc. é estritamente proibida.

Marcas comerciais usadas neste texto: *Dell*, o logotipo *DELL*, *Inspiron*, *YOURS IS HERE*, *Solution Station* e *DellConnect* são marcas comerciais da Dell Inc.; *Intel* é marca registrada e Atom é marca comercial da Intel Corporation nos Estados Unidos e em outros países; *Microsoft*, *Windows* e o *logotipo do botão Iniciar do Windows* são marcas comerciais ou marcas registradas da Microsoft Corporation nos Estados Unidos e/ou em outros países; *Blu-ray Disc* é marca comercial da Blu-ray Disc Association.

Outras marcas e nomes comerciais podem ser usados neste documento como referência às entidades proprietárias das marcas e nomes ou a seus produtos. A Dell Inc. declara que não tem qualquer interesse de propriedade sobre marcas e nomes comerciais que não sejam os seus próprios.

# **Sumário**

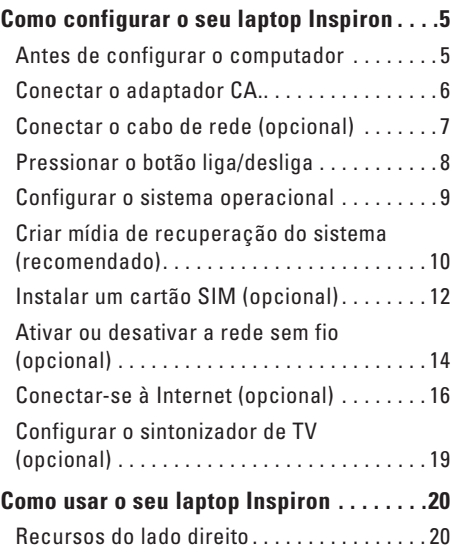

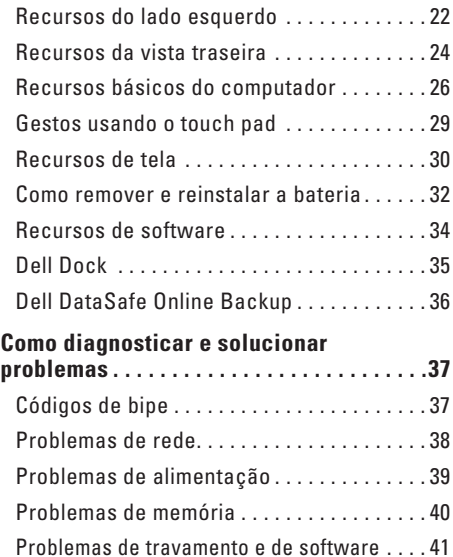

#### **Sumário**

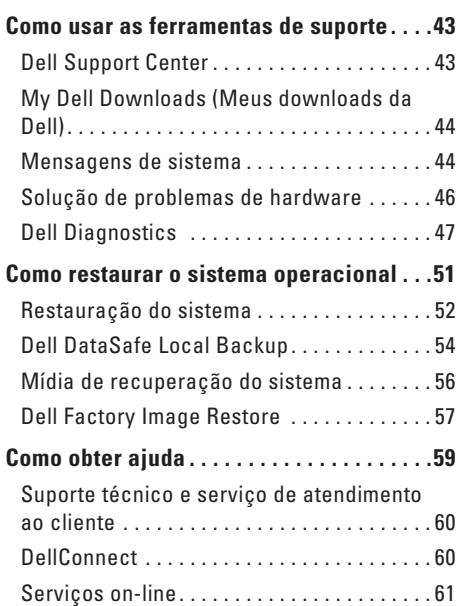

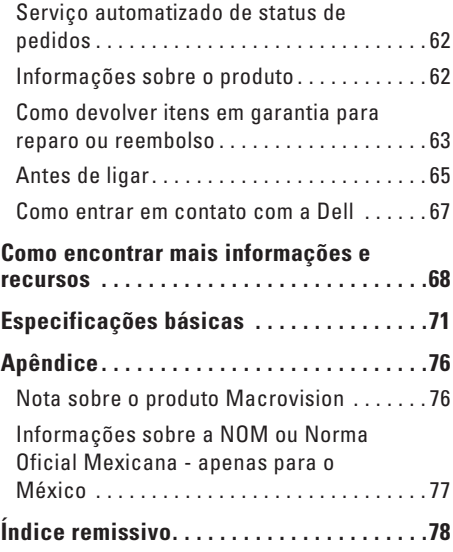

# <span id="page-6-0"></span>**Como configurar o seu laptop Inspiron**

Esta seção fornece informações sobre a configuração do seu laptop Inspiron™.

# **Antes de configurar o computador**

Quando você posicionar o computador, verifique se há acesso fácil ao cabo de alimentação, se a ventilação é adequada e se a superfície onde o computador será colocado é nivelada.

A restrição do fluxo de ar em torno do laptop Inspiron pode causar o superaquecimento do sistema. Para evitar que isto aconteça, verifique se existe um espaço de pelo menos 10,2 cm atrás do computador e um espaço de no mínimo 5,1 cm ao redor do mesmo. Nunca coloque o computador em um espaço fechado, por exemplo, em um armário ou em uma gaveta, quando ele estiver ligado.

**ADVERTÊNCIA: Não bloqueie, não** 

**introduza objetos e nem permita o acúmulo de poeira nas aberturas de ventilação. Não coloque o computador Dell™ em um ambiente de pouca ventilação, como uma mala fechada, ou sobre superfícies de tecido, como carpetes ou tapetes, quando ele estiver ligado. A restrição do fluxo de ar pode danificar o computador, diminuir o desempenho do mesmo ou provocar incêndio. O ventilador é acionado quando o computador esquenta. O ruído produzido é normal e não indica que o ventilador ou o computador esteja com algum problema.**

**AVISO: A colocação ou o empilhamento de objetos pesados ou pontiagudos sobre o computador pode resultar em danos permanentes ao mesmo.**

# <span id="page-7-1"></span><span id="page-7-0"></span>**Conectar o adaptador CA.**

Conecte o adaptador CA ao computador e conecte-o a uma tomada elétrica ou protetor contra surtos de tensão.

**ADVERTÊNCIA: O adaptador CA funciona com todos os tipos de tomada elétrica. Entretanto, os conectores de alimentação e as réguas de energia variam de acordo com o país. O uso de um cabo incompatível ou a conexão incorreta do cabo a uma régua de energia ou a uma tomada elétrica pode provocar incêndio ou danos permanentes ao computador.**

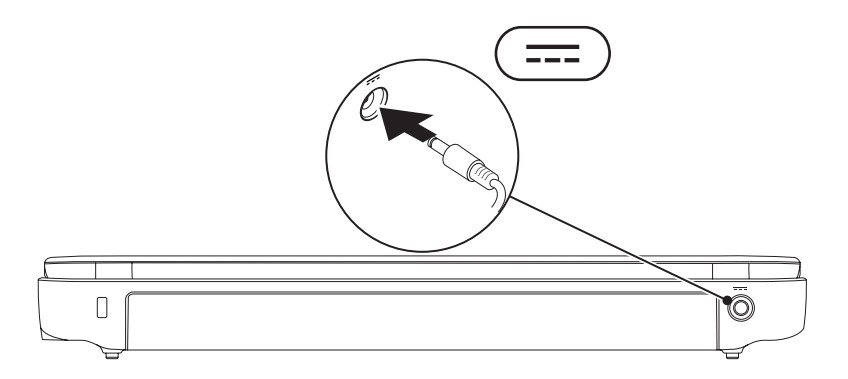

**Como configurar o seu laptop Inspiron** 

## <span id="page-8-0"></span>**Conectar o cabo de rede (opcional)**

Para usar uma conexão de rede com fio, conecte o cabo de rede.

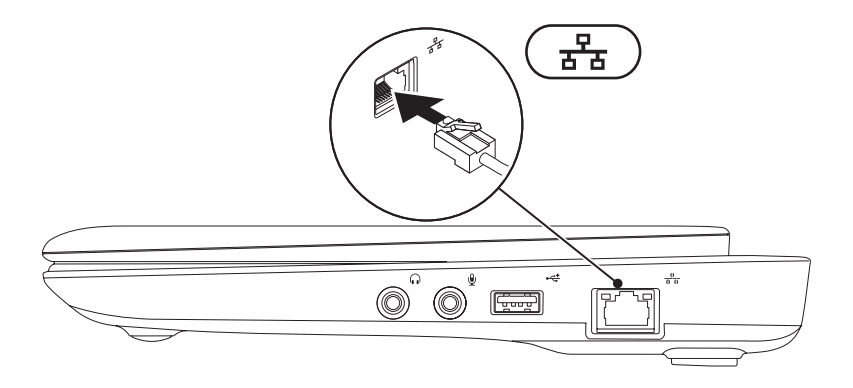

# <span id="page-9-0"></span>**Pressionar o botão liga/desliga**

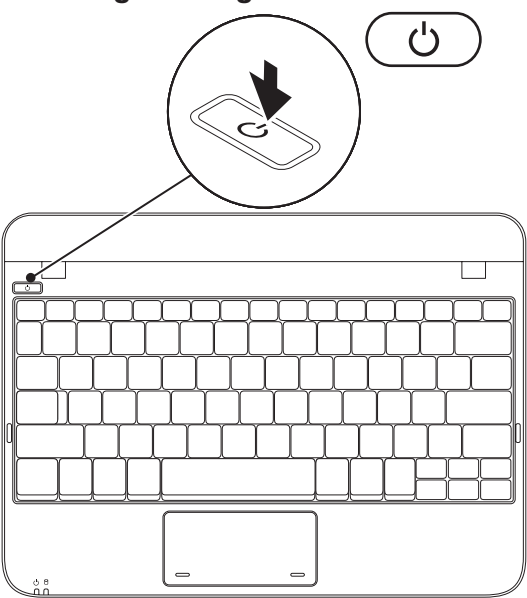

# <span id="page-10-0"></span>**Configurar o sistema operacional**

O seu computador Dell é pré-configurado com o sistema operacional que você selecionou no momento da compra.

#### **Microsoft**® **Windows**®

Para configurar o Windows XP pela primeira vez, siga as instruções mostradas na tela. Estas etapas são obrigatórias e pode demorar um pouco para serem concluídas. As telas de configuração do Windows irão orientá-lo durante os vários procedimentos, inclusive o de aceitação de contratos de licença, configuração de preferências e configuração de uma conexão à Internet.

**AVISO: Não interrompa o processo de configuração do sistema operacional. Isso pode tornar o computador inutilizável e você precisará reinstalar o sistema operacional.**

**ZA NOTA:** Para obter um desempenho mais eficiente do computador, recomendamos que você faça o download e instale a versão mais recente do BIOS e dos drivers para o seu computador disponíveis no site da Dell **support.dell.com**.

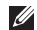

**ZA NOTA:** Para obter mais informações sobre os recursos e o sistema operacional, consulte **support.dell.com/MyNewDell**.

#### **Ubuntu**

Para configurar o Ubuntu pela primeira vez, siga as instruções mostradas na tela. Consulte a documentação do Ubuntu fornecida com o computador para obter informações mais específicas sobre o sistema operacional.

# <span id="page-11-0"></span>**Criar mídia de recuperação do sistema (recomendado)**

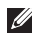

**NOTA:** Recomendamos que você crie uma mídia de recuperação do sistema assim que você configurar o Microsoft Windows.

A mídia de recuperação do sistema pode ser usada para restaurar o computador ao estado operacional em que ele estava quando foi adquirido, preservando os arquivos de dados (sem precisar do disco do *sistema operacional*). Você pode usar a mídia de recuperação do sistema se as alterações feitas no hardware, software, em drivers ou em outras configurações do sistema tiverem deixado o computador em um estado operacional indesejável.

Você precisará do seguinte para criar a mídia de recuperação do sistema:

- • Dell DataSafe Local Backup
- • Pen drive USB com uma capacidade mínima de 8 GB ou DVD-R/DVD+ R/Blu-ray Disc™
- **ZA NOTA:** O Dell DataSafe Local Backup não suporta discos regraváveis.

Para criar uma mídia de recuperação do sistema:

- **1.** Verifique se o adaptador CA está conectado (consulte "Conectar um adaptador CA", na página [6\)](#page-7-1).
- **2.** Insira um disco ou pen drive USB no computador.
- **ZA NOTA:** O seu computador não tem uma unidade óptica interna. Use uma unidade óptica externa ou um dispositivo de armazenamento para executar os procedimentos que envolvem discos.
- **3.** Clique em **Iniciar → Programas** → Dell DataSafe Local Backup.
- **4.** Clique em **Create Recovery Media** (Criar mídia de recuperação).
- **5.** Siga as instruções apresentadas na tela.
- **ZA NOTA:** Para obter informações sobre como usar a mídia de recuperação do sistema, consulte "Mídia de recuperação do sistema", na página [56](#page-57-1).

# <span id="page-13-0"></span>**Instalar um cartão SIM (opcional)**

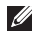

**NOTA:** Não é necessário instalar um cartão SIM se você estiver usando uma placa EVDO para acessar a Internet.

A instalação do cartão SIM (Subscriber Identity Module [módulo de identidade do assinante]) permite que você navegue na Internet, cheque e-mails e conecte-se a uma rede virtual privada. Para acessar a Internet, você precisar estar dentro do alcance da rede do seu provedor de serviço de celular.

Para instalar o cartão SIM:

- **1.** Desligue o computador.
- **2.** Remova a bateria (consulte "Como remover e recolocar a bateria", na página [32](#page-33-1)).
- **3.** No compartimento de bateria, deslize o cartão SIM no respectivo slot.
- **4.** Recoloque a bateria (consulte "Como remover e recolocar a bateria", na página [32](#page-33-1)).
- **5.** Desligue o seu computador.

Para remover o cartão SIM, pressione e ejete o cartão SIM.

#### **Como configurar o seu laptop Inspiron**

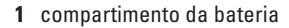

cartão SIM

slot do cartão SIM

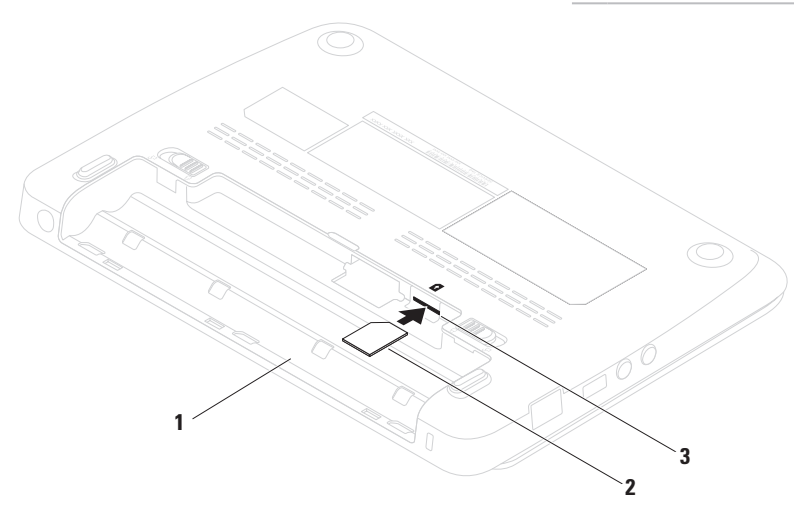

# <span id="page-15-1"></span><span id="page-15-0"></span>**Ativar ou desativar a rede sem fio (opcional)**

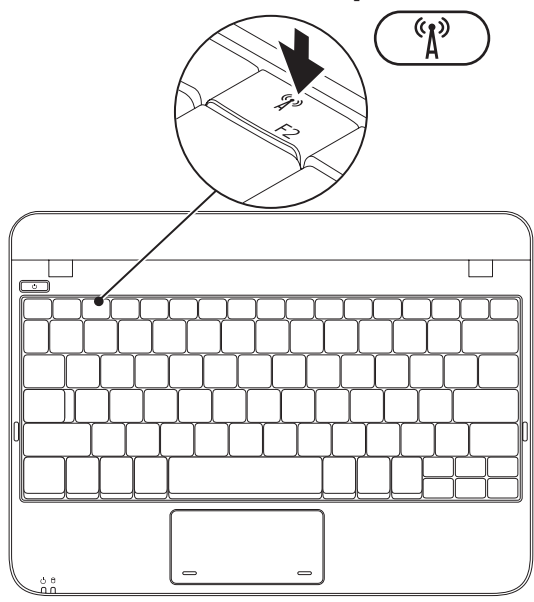

Para ativar rede sem fio:

- **1.** Desligue o seu computador.
- **2.** Clique duas vezes no ícone **da bandeia** do sistema ou pressione <F2>.

A caixa de diálogo **Wireless Enable/Disable** (Ativar/desativar rede sem fio) aparece.

- **3.** Selecione a(s) opção(ões) que você quer ativar:
	- **Enable Bluetooth** (Ativar Bluetooth)
	- **Enable Wireless LAN/WiMax** (Ativar LAN/WiMax sem fio)
	- **Enable Wireless WAN/GPS** (Ativar WAN/ GPS sem fio)
- **4.** Clique em **OK**.

Para desativar a rede sem fio:

**1.** Clique duas vezes no ícone **da** da bandeja do sistema ou pressione <F2>.

A caixa de diálogo **Wireless Enable/Disable** (Ativar/desativar rede sem fio) aparece.

- **2.** Desmarque a(s) opção(ões) que você quer desativar:
	- **Enable Bluetooth** (Ativar Bluetooth)
	- **Enable Wireless LAN/WiMax** (Ativar LAN/WiMax sem fio)
	- **Enable Wireless WAN/GPS** (Ativar WAN/ GPS sem fio)
- **3.** Clique em **OK**.

# <span id="page-17-0"></span>**Conectar-se à Internet (opcional)**

Para conectar-se à Internet, você precisa de um modem externo ou de uma conexão de rede e um provedor de serviço de Internet (ISP).

Se não tiver adquirido um modem USB externo ou um adaptador de WLAN quando comprou o computador, você pode comprá-lo no site da Dell em **www.dell.com**.

### **Como configurar uma conexão por cabo**

- • Se você usar uma conexão por discagem (dial-up), conecte a linha de telefone ao modem USB externo (opcional) e à tomada do telefone na parede antes de configurar a conexão de Internet.
- • Se você usar uma conexão DSL, uma conexão por modem a cabo ou via satélite, entre em contato com o provedor de serviço de Internet ou com o serviço de telefone celular para obter instruções de configuração.

Para concluir a configuração da conexão da Internet com fio, siga as instruções descritas em "Como configurar a sua conexão Internet" na página [17](#page-18-0).

### **Como configurar uma conexão sem fio**

Para poder usar a conexão de Internet sem fio é necessário conectar-se ao roteador sem fio. Para configurar a sua conexão a um roteador sem fio:

#### *Windows XP*

- *MOTA:* As etapas a sequir foram escritas para o modo de exibição padrão do Windows e, portanto, podem não ser aplicáveis se você mudar o computador Dell para o modo de exibição clássico do Windows.
- **1.** Ative a rede sem fio no computador (consulte "Ativar ou desativar a rede sem fio", na página [14](#page-15-1)).
- **2.** Salve e feche os arquivos abertos e saia dos programas que também estiverem abertos.

#### **3.** Clique em **Iniciar**→ **Conectar-se a**→ **Wireless Network Connections** (Conexões de rede sem fio)→ **View Wireless Networks** (Ver redes sem fio).

**4.** Siga as instruções na tela para fazer a configuração.

#### *Windows 7*

- **1.** Ative a rede sem fio no computador (consulte "Ativar ou desativar a rede sem fio", na página [14](#page-15-1)).
- **2.** Salve e feche os arquivos abertos e saia dos programas que também estiverem abertos.
- **3.** Clique em **Iniciar ↑** → **Painel de controle**.
- **4.** Na caixa de pesquisa, digite network (rede), e clique em **Central de rede e compartilhamento**→ **Conectar-se a uma rede**.
- **5.** Siga as instruções na tela para fazer a configuração.

#### <span id="page-18-0"></span>**Como configurar a conexão Internet**

Os provedores de Internet e as ofertas de provedores variam em cada país. Entre em contato com o seu provedor Internet para obter as ofertas disponíveis no seu país.

Se você não conseguir se conectar à Internet, mas já a tiver acessado anteriormente, talvez o o serviço fornecido pelo seu provedor esteja experimentando problemas inatividade no momento. Entre em contato com o provedor Internet para verificar o status do serviço ou tente conectar-se mais tarde.

Tenha as informações do provedor Internet em mãos. Se não tiver um provedor Internet, o assistente **Conectar-se à Internet** ajudará você a encontrar um.

Para configurar a sua conexão Internet: *Windows XP*

- **NOTA:** As etapas a seguir foram escritas para o modo de exibição padrão do Windows e, portanto, podem não ser aplicáveis se você mudar o computador Dell™ para o modo de exibição clássico do Windows.
- **1.** Salve e feche os arquivos e programas abertos.
- **2.** Clique em **Iniciar**→ **Painel de controle**.
- **3.** Em **Conexões de rede e de Internet**, selecione **Configurar ou alterar a conexão com a Internet**.
- **4.** Clique em **Configurar**. O **Assistente para novas conexões** aparecerá.
- **5.** Clique em **Conectar-se à Internet**.
- **NOTA:** 0 seu computador não tem uma unidade óptica interna. Use uma unidade óptica externa ou um dispositivo de armazenamento para executar os procedimentos que envolvem discos.
- **6.** Na janela seguinte, clique na opção apropriada:
	- Se você não tiver um fornecedor de acesso à Internet, clique na opção de **Escolher um provedor em uma lista de fornecedores Internet**.
	- Se você já obteve as informações de configuração do seu provedor, mas não recebeu o CD de configuração, clique em **Configurar a minha conexão manualmente**.
	- Se você tiver um CD de configuração, clique na opção de **Usar o CD do provedor de serviços de Internet**.
- **7.** Clique em **Avançar**.

Se você selecionou a opção de **Configurar a minha conexão manualmente** na etapa 6, vá para etapa 8. Do contrário, siga as instruções apresentadas na tela para terminar a configuração.

**NOTA:** Se você não souber que tipo de conexão selecionar, entre em contato com seu provedor Internet.

- <span id="page-20-1"></span><span id="page-20-0"></span>**8.** Clique na opção adequada em **Como você deseja se conectar à Internet?** e clique em **Avançar**.
- **9.** Use as informações de configuração fornecidas pelo provedor Internet para terminar de fazer a configuração.

#### *Windows 7*

- **1.** Salve e feche os arquivos e programas abertos.
- **2.** Clique em **Iniciar ←→ Painel de controle**.
- **3.** Na caixa de pesquisa, digite network (rede) e clique em **Central de rede e compartilhamento**→ **Configurar uma nova conexão ou rede**→ **Conectar-se à Internet**.

A janela **Conectar-se à Internet** será mostrada.

- **NOTA:** Se não souber qual tipo de conexão você deve selecionar, clique em **Ajuda-me a escolher** ou entre em contato com o seu provedor Internet.
- **4.** Siga as instruções apresentadas na tela e use as informações de configuração fornecidas pelo provedor Internet para concluir a configuração.

# **Configurar o sintonizador de TV (opcional)**

**NOTA:** A disponibilidade do sintonizador de TV pode variar de acordo com a região.

Para configurar o sintonizador de TV pela primeira vez:

- **1.** Clique em **Iniciar**→ **Todos os programas**.
- **2.** Clique em **Dell Digital TV** → **Dell Digital TV**  e siga as instruções mostradas na tela.

Para reconfigurar os parâmetros do sintonizador de TV:

- **1.** Clique em **Iniciar**→ **Todos os programas**.
- **2.** Clique em **Dell Digital TV**→ **Dell Digital TV** .
- **3.** Clique em **Scan** (Escanear) .

O assistente de varredura examinará os canais disponíveis na sua região.

# <span id="page-21-0"></span>**Como usar o seu laptop Inspiron**

Esta seção fornece informações sobre os recursos disponíveis no seu laptop Inspiron™.

# **Recursos do lado direito**

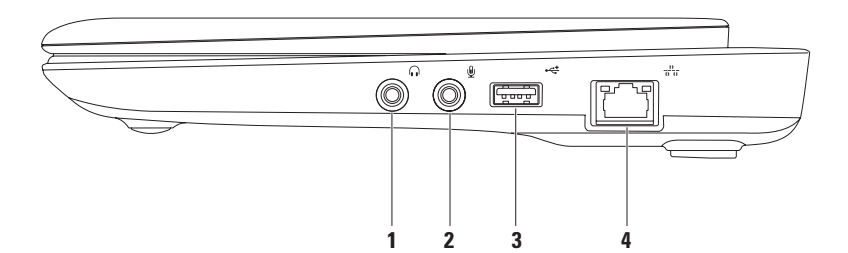

- **1 Conector de fone de ouvido/saída de áudio**  conecta-se a um par de fones de ouvido ou a um alto-falante ou sistema de som energizado.
- **2 Conector de microfone/entrada de áudio**  conecta-se a um microfone ou emite um sinal para uso com programas de áudio.
- **3**  $\overrightarrow{f}$  **Conector USB 2.0** conecta-se a dispositivos USB, por exemplo, um mouse, teclado, impressora, unidade externa ou tocador de MP3.
- **4 Conector de rede** conecta seu computador a uma rede ou a um dispositivo de banda larga se você estiver usando uma rede com fio.

<span id="page-23-0"></span>**Como usar o seu laptop Inspiron**

### **Recursos do lado esquerdo**

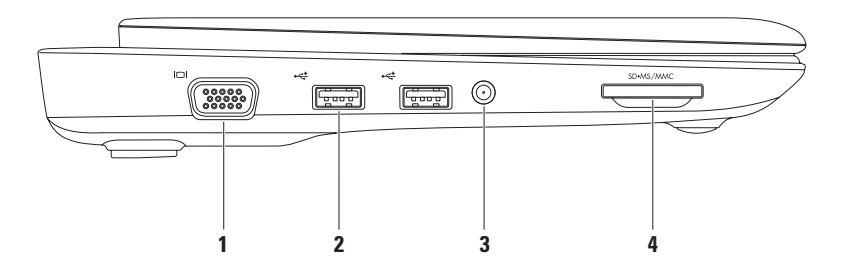

- **1 Conector VGA** conecta-se a um monitor ou projetor.
- **2 Conectores USB 2.0 (2)** conecta-se a dispositivos USB, por exemplo, mouse, teclado, impressora, unidade externa ou tocador de MP3.
- **3 Conector de entrada de antena (em modelos suportados)** conecta-se a uma antena externa, através de um conector MCX, para ver programas usando uma placa de sintonizador de TV (opcional). Para obter mais informações sobre a configuração da placa de sintonizadr de TV, consulte "Configurar o sintonizador de TV", na página [19.](#page-20-1)
- **4 Leitor de cartão de mídia 3 em 1** fornece um meio rápido e conveniente de ver e compartilhar fotos digitais, música, vídeos e documentos armazenados nos seguintes cartões de memória digitais:
	- • Cartão de memória Secure Digital (SD)
- • Stick de memória
- • Cartão SDHC (Secure Digital High Capacity)
- • Memory Stick PRO

• Cartão MMC (MultiMediaCard)

<span id="page-25-0"></span>**Como usar o seu laptop Inspiron**

# **Recursos da vista traseira**

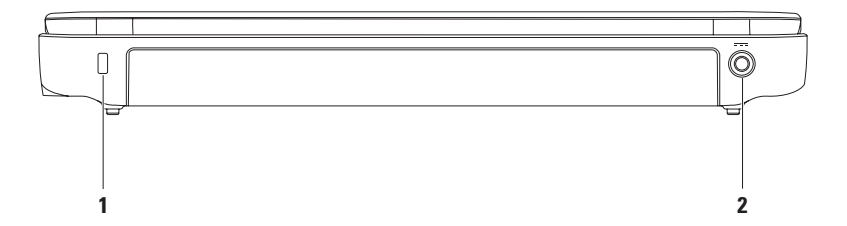

**1 Encaixe do cabo de segurança** — conecta um cabo de segurança disponível no mercado ao computador.

**NOTA:** Antes de você comprar um cabo de segurança, verifique se ele serve no encaixe do cabo de segurança do seu computador.

**2 Conector do adaptador CA** — conecta-se a um adaptador CA para alimentar o computador e carregar a bateria.

<span id="page-27-0"></span>**Como usar o seu laptop Inspiron**

## **Recursos básicos do computador**

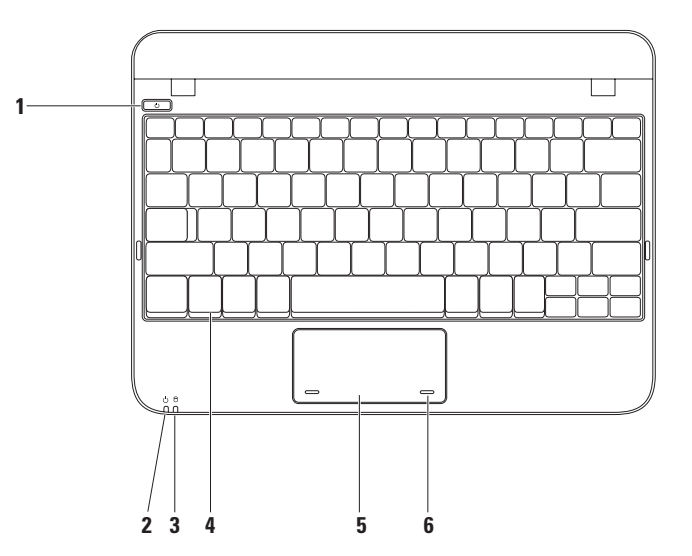

- **1 Botão liga/desliga**  quando pressionado, ele liga ou desliga o computador.
- **2 Luz do indicador de alimentação/bateria** a luz indica os seguintes estados quando o computador está sendo alimentado usando um adaptador CA ou a bateria.

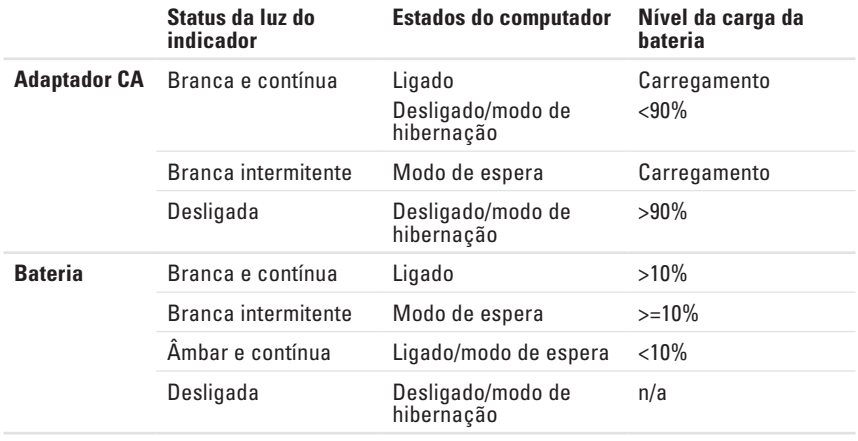

**NOTA:** A bateria é carregada quando o computador estiver sendo alimentado por um adaptador CA.

- **3 Luz de atividade do disco rígido**  acende quando o computador lê ou grava dados. Uma luz intermitente indica atividade no disco rígido.
- **4 Teclado** para obter mais informações sobre o teclado, consulte o *Guia de Tecnologia Dell*  disponível no disco rígido ou em **support.dell.com/manuals**.
- **5 Touch pad** tem a mesma funcionalidade do mouse para mover o cursor, arrastar ou mover itens selecionados e clicar com o botão esquerdo tocando na superfície. Ele suporta o recurso de rolagem. Para obter mais informações, consulte "Gestos usando o touch pad", na página [29](#page-30-1).
- **6 Botões do touch pad (2)** tem as mesmas funções fornecidas pelo clique com o botão direito e com o botão esquerdo do mouse.

# <span id="page-30-1"></span><span id="page-30-0"></span>**Gestos usando o touch pad**

#### **Rolagem**

Permite a você percorrer o conteúdo. O recurso de rolagem inclui:

**Rolagem tradicional** — permite rolar para baixo ou para cima e para direita ou para a esquerda.

Para rolar para cima ou para baixo:

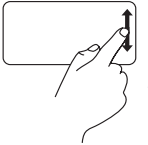

Mova o dedo para cima ou para baixo na zona de rolagem vertical (à extrema direita do touch pad).

Para rolar para a direita ou para a esquerda:

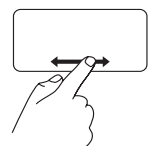

Mova o dedo para direita ou para esquerda na zona de rolagem horizontal (à extrema inferior do touch pad).

**Rolagem circular** — permite rolar para baixo ou para cima e para direita ou para a esquerda.

Para rolar para cima ou para baixo:

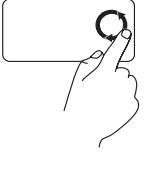

Mova o dedo na zona de rolagem vertical (à extrema direita do touch pad), em movimento circular no sentido horário para rolar para cima, ou em movimento circular no sentido anti-horário para rolar para baixo.

Para rolar para a direita ou para a esquerda:

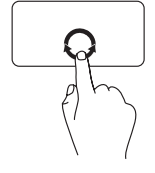

Mova o dedo na zona de rolagem horizontal (na parte inferior do touch pad), em movimento circular no sentido horário para rolar para a direita ou em movimento circular no sentido anti-horário para rolar para esquerda.

# <span id="page-31-0"></span>**Recursos de tela**

O painel da tela contém uma câmera e dois microfones digitais que a acompanham.

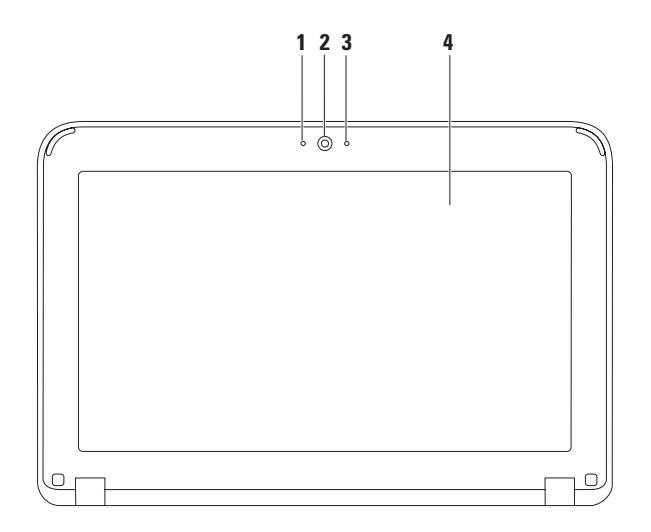

- **Microfone** fornece som de alta qualidade para videoconferência e gravação de voz.
- **Câmera**  câmera embutida para captura de vídeo, conferência e bate-papo.
- **Indicador de atividade da câmera** indica se a câmera está ligada ou desligada.
- **Tela** a tela pode variar dependendo das seleções feitas quando você comprou o computador. Para obter mais informações sobre telas, consulte o Guia de Tecnologia Dell disponível no disco rígido ou em **support.dell.com/manuals**.

# <span id="page-33-1"></span><span id="page-33-0"></span>**Como remover e reinstalar a bateria**

- **ADVERTÊNCIA: Antes de começar qualquer procedimento descrito nesta seção, leia as informações de segurança fornecidas com o computador.**
- **ADVERTÊNCIA: O uso de uma bateria incompatível pode aumentar o risco de incêndio ou de explosão. Este computador só deve usar baterias adquiridas da Dell. Não use baterias de outros computadores.**
- **ADVERTÊNCIA: Antes de remover a bateria, desligue o computador e remova os cabos externos (incluindo o adaptador CA).**

Para remover a bateria:

- **1.** Deslize as abas da trava de liberação da bateria para a posição destravada.
- **2.** Gire e remova a bateria do compartimento.

Para reinstalar a bateria:

Alinhe as abas da bateria com os slots do compartimento e pressione a bateria delicadamente até sentir o clique de encaixe.

#### **Como usar o seu laptop Inspiron**

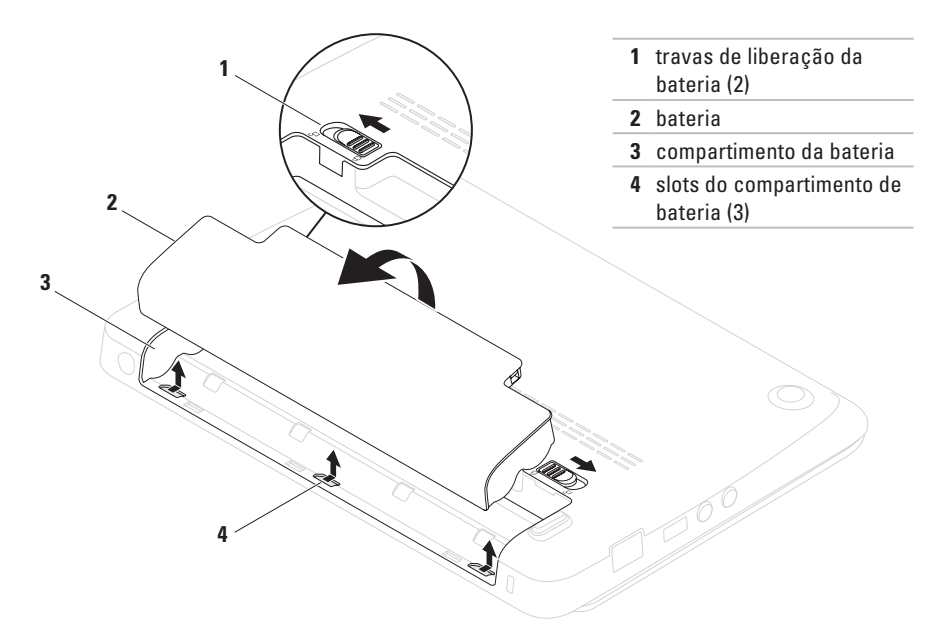

# <span id="page-35-0"></span>**Recursos de software**

**ZA NOTA:** Para obter mais informações sobre os recursos descritos nesta seção, consulte o *Guia de Tecnologia Dell* disponível no disco rígido ou em **support.dell.com/manuals**.

#### **Produtividade e comunicações**

Você pode usar o seu computador para criar apresentações, panfletos, cartões de saudações, folhetos e planilhas. Você pode também editar e ver fotografias e imagens digitais. Verifique o seu pedido de compra para ver os softwares que vêm instalados no seu computador.

Assim que fizer a conexão à Internet, você poderá acessar sites, configurar conta de e-mail e fazer o download e upload de arquivos

#### **Entretenimento e multimídia**

Você pode usar o computador para assistir a vídeos, jogar games e ouvir música e estações de rádio da Internet.

Você pode fazer o download ou copiar imagens e arquivos de vídeo de dispositivos portáteis, como câmeras digitais e telefones celulares. Aplicativos de software opcionais habilitam você a organizar e criar arquivos de música e vídeo que podem ser gravados em disco, salvos em produtos portáteis como tocadores de MP3 e dispositivos de entretenimento digital pessoais, ou tocados e assistidos diretamente em TVs, projetores e equipamento de cinema em casa.
# **Dell Dock**

O Dell Dock é um grupo de ícones que fornece facilidade de acesso ao aplicativos, pastas e arquivos usados com mais frequência. Você pode personalizar o Dock das formas a seguir:

- • Adicionar ou remover ícones
- • Agrupar ícones relacionados em categorias
- • Alterar a cor e o local do Dock
- • Alterar o comportamento dos ícones

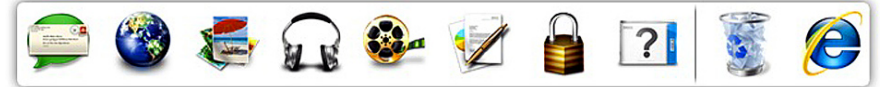

### **Adicionar uma categoria**

- **1.** Clique com o botão direito no Dock, clique em **Add**→ **Category** (Adicinar categoria). A janela **Add/Edit Category** (Adicionar/editar categoria) é mostrada.
- **2.** Digite um título para a categoria no campo **Title** (Título).
- **3.** Selecione um ícone para a categoria na caixa **Select an imagem** (Selecionar uma imagem):.
- **4.** Clique em **Save** (Salvar).

### **Adicionar um ícone**

Arraste e solte o ícone no Dock ou na categoria.

#### **Remover uma categoria ou ícone**

- **1.** Clique com o botão direito na categoria ou no ícone no Dock e clique em **Delete shortcut** (Apagar atalho) ou **Delete category** (Apagar categoria).
- **2.** Siga as instruções apresentadas na tela.

### **Personalizar o Dock**

- **1.** Clique com o botão direito no Dock e clique em **Advanced Setting...** (Configuração avançada...).
- **2.** Escolha a opção que você quer para personalizar o Dock.

## **Dell DataSafe Online Backup**

- **MOTA: 0 Dell DataSafe Online Backup pode** não estar disponível em todas as regiões.
- **ZA NOTA:** Uma conexão de banda larga é recomendada para fazer upload ou download em alta velocidade.

O Dell DataSafe Online é um serviço de recuperação e backup que ajuda a proteger seus dados e outros arquivos importantes de incidentes catastróficos, como roubo e incêndio, e de desastres naturais. Você pode acessar o serviço no seu computador usando uma conta protegida por senha.

Para obter mais informações, vá para **delldatasafe.com**.

Para programar backups:

- **1.** Clique duas vezes no ícone do Dell DataSafe Online  $\bullet$  na barra de tarefas.
- **2.** Siga as instruções apresentadas na tela.

# <span id="page-38-0"></span>**Como diagnosticar e solucionar problemas**

Esta seção fornece informações sobre solução de problemas do seu computador. Se você não puder resolver o problema usando as diretrizes a seguir, consulte "Como usar as ferramentas de suporte", na página [43](#page-44-0) ou "Como entrar em contato com a Dell", na página [67.](#page-68-0)

# **Códigos de bipe**

Seu computador pode emitir uma série de bipes durante a inicialização se houver erros ou problemas. Essa série de bipes, chamada de código de bipes, identifica um problema. Se isso ocorrer, anote o código de bipe e entre em contato com a Dell (consulte "Como entrar em contato com a Dell", na página [67\)](#page-68-0).

**NOTA:** Para trocar peças, consulte o *Manual de Serviço* em **support.dell.com/manuals**.

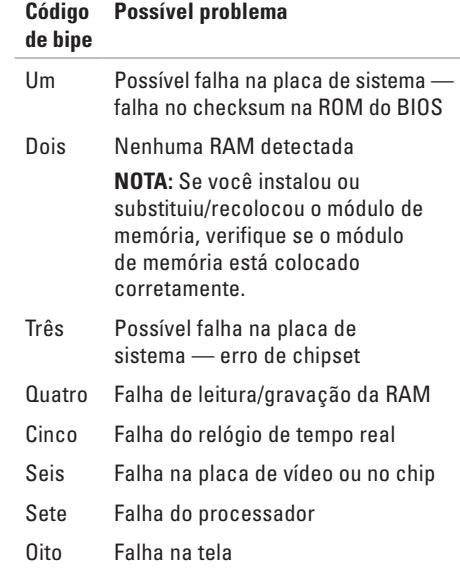

# **Problemas de rede**

### **Conexões sem fio**

#### **Se a conexão de rede sem fio for perdida** — o roteador sem fio está off-line ou a rede sem fio está desativada no computador.

- • Verifique se a rede sem fio está ativada (consulte "Ativar ou desativar rede sem fio", na página [14\)](#page-15-0).
- • Verifique se o seu roteador sem fio está ligado e se está conectado à sua fonte de dados (modem a cabo ou hub de rede).
- • Restabeleça a conexão ao roteador sem fio (consulte "Como configurar uma conexão sem fio" na página [16\)](#page-17-0).
- • Alguma interferência pode estar bloqueando ou interrompendo a sua conexão de rede sem fio. Experimente colocar o computador mais perto do seu roteador sem fio.

### **Conexões por cabo**

**Se a conexão de rede for perdida** — O cabo está solto ou danificado.

- • Verifique se o cabo está conectado e se não está danificado.
- • A luz de integridade da conexão no conector de rede integrado permite verificar se a sua conexão está funcionando e fornece informações sobre o status:
	- Luz verde Boa conexão entre a rede de 10 Mbps e o computador.
	- Âmbar Boa conexão entre a rede de 100 Mbps e o computador.
	- Luz apagada O computador não está detectando uma conexão física com a rede. Para obter assistência, entre em contato com o administrador da rede ou provedor Internet.
- **NOTA:** A luz de integridade da conexão no conector de rede é apenas para a conexão por cabo. A luz de integridade da conexão não fornece o status das conexões sem fio.

### **Problemas de alimentação**

**Se a luz de alimentação estiver apagada** o computador está desligado, em modo de hibernação ou não está recebendo alimentação.

- • Pressione o botão liga/desliga. O computador retoma a operação normal se estiver desligado ou em modo de hibernação.
- • Reassente o cabo do adaptador CA no conector de alimentação do computador e na tomada elétrica.
- • Se o computador estiver conectado em uma régua de energia, verifique se essa régua está conectada a uma tomada elétrica e se está ligada.
- • Remova temporariamente os dispositivos de proteção de alimentação, as réguas de energia e os cabos de extensão, para verificar se o computador liga corretamente.
- • Verifique se a tomada elétrica está funcionando, testando-a com outro dispositivo, por exemplo, um abajur.

• Verifique as conexões do cabo do adaptador CA. Se o adaptador CA tiver uma luz indicadora, verifique se essa luz esta acesa.

#### **Se a luz de alimentação estiver branca e sem piscar e o computador não estiver respondendo** — A tela pode não estar respondendo.

- • Pressione o botão liga/desliga até o computador desligar e, em seguida, ligue-o novamente.
- • Se o problema persistir, entre em contato com a Dell (consulte "Como entrar em contato com a Dell" na página [67\)](#page-68-0).

#### **Se a luz de alimentação estiver branca**

**intermitente** — o computador está no modo de espera ou a tela pode não estar respondendo.

- • Pressione uma tecla do teclado, mova o ponteiro usando o touch pad ou um mouse conectado ou pressione o botão liga/desliga para retomar a operação normal.
- • Se a tela não estiver respondendo, pressione o botão liga/desliga até o computador desligar e, em seguida, ligue-o novamente.

**Como diagnosticar e solucionar problemas**

• Se o problema persistir, entre em contato com a Dell (consulte "Como entrar em contato com a Dell" na página [67\)](#page-68-0).

**Se você tiver problema de interferência que impede a recepção no seu computador** — Um sinal indesejável está criando interferência e interrompendo ou bloqueando outros sinais. Algumas possíveis causas de interferência são:

- • Cabos de extensão de energia, de mouse e de teclado.
- • Excesso de dispositivos conectados à régua de energia.
- • Várias réguas de energia conectadas à mesma tomada elétrica.

## **Problemas de memória**

#### **Se aparecer uma mensagem de memória insuficiente** —

- Salve e feche todos os arquivos abertos e saia dos programas que você não está usando e veja se isso resolve o problema.
- • Consulte a documentação do software para saber quais são os requisitos mínimos de memória.
- • Reassente os módulos de memória nos conectores (consulte o *Manual de Serviço* em **support.dell.com/manuals** para obter instruções).
- • Se o problema persistir, entre em contato com a Dell (consulte "Como entrar em contato com a Dell" na página [67](#page-68-0)).

#### **Se o computador apresentar outros problemas de memória** —

- • Execute o Dell Diagnostics (consulte "Dell Diagnostics" na página [47](#page-48-0)).
- • Se o problema persistir, entre em contato com a Dell (consulte "Como entrar em contato com a Dell", na página [67](#page-68-0)).

# <span id="page-42-0"></span>**Problemas de travamento e de software**

**Se o computador não inicia** — verifique se o adaptador CA está conectado corretamente ao computador e à tomada elétrica.

**Se um programa parar de responder** — Feche o programa:

- **1.** Pressione <Ctrl><Shift><Esc> simultaneamente.
- **2.** Clique em **Aplicativos**.
- **3.** Clique no programa que não está mais respondendo.
- **4.** Clique em **Finalizar tarefa**.

#### **Se um programa trava repetidamente** —

Consulte a documentação do software. Se necessário, desinstale e, em seguida, reinstale o programa.

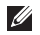

**NOTA:** As instruções de instalação do software estão normalmente contidas na documentação ou no disco (CD ou DVD).

*M* **NOTA:** O seu computador não tem uma unidade óptica interna. Use uma unidade óptica externa ou um dispositivo de armazenamento para executar os procedimentos que envolvem discos.

#### **Se o computador parar de responder ou se aparecer uma tela azul** —

#### **AVISO: Você pode perder os seus dados se não conseguir executar o procedimento para desligar o sistema operacional.**

Se não houver nenhuma resposta quando você pressionar uma tecla do teclado ou movimentar o mouse, pressione o botão liga/desliga até o computador se desligar e depois reinicie-o.

#### **Se um programa foi criado para um sistema operacional Microsoft® Windows® anterior** —

Execute o **Assistente de compatibilidade de programas do Windows**. O **Assistente de compatibilidade de programas** configura um programa, de modo que ele possa ser executado em um ambiente semelhante a uma versão anterior dos ambientes do sistema operacional Microsoft Windows.

#### *Windows*® *XP*

- **1.** Clique em **Iniciar**→ **Ajuda e suporte**→ **Corrigir um problema**→ **Problemas de aplicativos e software.**
- **2.** Em **Corrigir um problema,** clique em **Getting older programs to run on Windows XP**  (Fazer programas antigos serem executados no Windows XP).
- **3.** Leia as instruções e clique em **Assistente de compatibilidade de programas**.
- **4.** Siga as instruções apresentadas na tela. *Windows*® *7*
- **1.** Clique em **Iniciar**  $\bigcirc$  → **Painel de controle** → **Programas**→ **Executar programas criados para versões anteriores do Windows**.
- **2.** Na tela de boas-vindas, clique em **Avançar**.
- **3.** Siga as instruções apresentadas na tela.

#### **Se você encontrar outros problemas de software** —

- • faça backup dos seus arquivos imediatamente.
- • Use um programa de busca de vírus para examinar o disco rígido ou os CDs.
- • Salve e feche os arquivos abertos, bem como os programas que também estiverem abertos e desligue o computador através do menu **Iniciar** .
- • Verifique a documentação do software ou contate o fabricante do software para obter informações sobre solução de problemas:
	- Verifique se o programa é compatível com o sistema operacional instalado no computador.
	- Verifique se o computador atende aos requisitos mínimos de hardware necessários para executar o software. Consulte a documentação do software para obter informações.
	- Verifique se o programa foi instalado e configurado adequadamente.
	- Verifique se os drivers de dispositivo não estão entrando em conflito com o programa.
	- Se necessário, desinstale e, em seguida, reinstale o programa.
	- Anote todas as mensagens de erro mostradas para ajudar na solução de problemas quando você entrar em contato com a Dell.

# <span id="page-44-0"></span>**Como usar as ferramentas de suporte**

# **Dell Support Center**

O **Dell Support Center** (Centro de suporte da Dell) é um aplicativo de fácil uso que fornece informações sobre o seu computador, recursos de suporte e serviços personalizados.

Para abrir o aplicativo, clique no ícone  $\leq 1$ da barra de tarefas.

A página inicial do **Dell Support Center** mostra o número do modelo, a etiqueta de serviço, o código de serviço expresso e as informações de contato de serviço do seu computador.

A página inicial fornece também links para acessar:

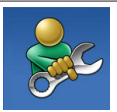

**Self Help** (Autoajuda para solução de problemas, segurança, desempenho do sistema, rede/ Internet, backup/recuperação e sistema operacional Windows)

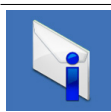

**Alertas** (alertas do serviço de suporte técnico relevantes ao seu computador)

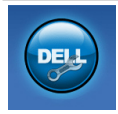

**Assistance from Dell** (assistência da Dell com o DellConnect™, serviço de atendimento ao cliente, treinamentos e tutoriais, "ajuda How-To" (Como fazer) com o Solution Station™ e análise online com o PC CheckUp)

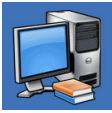

**About your system** (sobre o seu sistema - documentação do sistema, informações de garantia, informações do sistema, upgrades e acessórios)

Para obter mais informações sobre o **Dell Support Center** (Centro de suporte da Dell) e as ferramentas de suporte disponíveis, clique na guia **Services** (Serviços) em **support.dell.com**.

# <span id="page-45-0"></span>**My Dell Downloads (Meus downloads da Dell)**

**ZA NOTA:** My Dell Downloads (Meus downloads da Dell) pode não estar disponível em todas as regiões.

Alguns dos softwares pré-instalados no computador novo podem não incluir um CD ou DVD de backup. Este software está disponível em My Dell Downloads (Meus downloads da Dell). Neste site você pode fazer o download do software disponível para reinstalação ou criar sua própria mídia de backup.

Para se inscrever e usar o My Dell Downloads (Meus downloads da Dell):

- **1.** Vá para o site **downloadstore.dell.com/media**.
- **2.** Siga as instruções mostradas na tela para se inscrever e fazer o download do software.
- **3.** Reinstale ou crie a mídia de backup para uso futuro.

# **Mensagens de sistema**

Se o computador apresentar algum problema, ele pode mostrar uma mensagem de erro que ajudará você a identificar a causa e a tomar a medida necessária para solucionar o problema.

*MOTA:* Se a mensagem que aparecer não estiver na lista dos exemplos a seguir, consulte a documentação do sistema operacional ou do programa que estava em execução no momento em que a mensagem foi mostrada. Você pode também consultar o *Guia de Tecnologia Dell* disponível no disco rígido ou em

**support.dell.com/manuals**, ou entrar em contato com a Dell (consulte "Como entrar em contato com a Dell", na página [67\)](#page-68-0).

**Alert! Previous attempts at booting this system have failed at checkpoint [nnnn]. For help in resolving this problem, please note this checkpoint and contact Dell Technical Support (Alerta! Tentativas anteriores de inicializar este sistema falharam no ponto de verificação [nnnn]. Para obter ajuda para resolver este problema anote o ponto de verificação e entre em contato com o suporte técnico da Dell)** — O computador apresentou uma falha na rotina de inicialização três vezes consecutivas devido ao mesmo erro. Entre em contato com a Dell (consulte "Como entrar em contato com a Dell", na página [67](#page-68-0)).

**CMOS checksum error (Erro de checkum do** 

**CMOS)** — Possível falha na placa-mãe ou a bateria do relógio de tempo real está com a carga baixa. Troque a bateria (consulte o *Manual de Serviço* em

**support.dell.com/manuals**) ou entre em contato com a Dell (consulte "Como entrar em contato com a Dell", na página [67](#page-68-0)).

**Hard-disk drive failure (Falha do disco rígido)** — Possível falha do disco rígido durante o POST. Entre em contato com a Dell (consulte "Como entrar em contato com a Dell", na página [67\)](#page-68-0).

**Hard-disk drive read failure (Falha na leitura do disco rígido)** — Possível falha do disco rígido durante o teste de inicialização do disco rígido. Entre em contato com a Dell (consulte "Como entrar em contato com a Dell", na página [67](#page-68-0)).

**Keyboard failure (Falha do teclado)** — Falha do teclado ou cabo solto. Troque o teclado (consulte o *Manual de Serviço* em **support.dell.com/manuals**).

**No boot device available (Nenhum dispositivo de inicialização disponível)** — Não tem uma partição de inicialização no disco rígido, o cabo do disco rígido está solto ou não tem um dispositivo inicializável.

• Se o disco rígido for o dispositivo de inicialização, verifique se os cabos estão conectados e se ele está instalado corretamente e particionado como um dispositivo de inicialização.

**Como usar as ferramentas de suporte**

• Entre na configuração do sistema e verifique se as informações de sequência de inicialização estão corretas (consulte o *Guia de Tecnologia Dell* disponível no disco rígido ou em **support.dell.com/manuals**).

**No timer tick interrupt (Sem interrupção no circuito temporizador)** — Um chip na placa de sistema pode estar funcionando incorretamente ou falha na placa de sistema. Entre em contato com a Dell (consulte "Como entrar em contato com a Dell", na página [67\)](#page-68-0).

# **Solução de problemas de hardware**

Se um dispositivo não for detectado durante a configuração do sistema operacional ou se for detectado mas foi configurado incorretamente, você pode usar o recurso de **Solução de problemas de hardware** para resolver o problema de incompatibilidade.

Para abrir a ferramenta de solução de problemas de hardware:

- **1.** Clique em **Iniciar**→ **Ajuda e suporte**.
- **2.** Digite hardware troubleshooter (Solução de problemas de hardware) no campo de pesquisa e pressione <Enter> para iniciar a pesquisa.
- **3.** Na janela de resultados da pesquisa, selecione a opção que melhor descreve o problema e execute os procedimentos restantes para solucionar o problema.

# <span id="page-48-0"></span>**Dell Diagnostics**

Se o computador apresentar algum problema, faça os testes descritos em "Problemas de travamento e de software" na página [41](#page-42-0) e execute o Dell Diagnostics antes de entrar em contato com a Dell para obter assistência técnica.

- 
- **NOTA:** 0 Dell Diagnostics só funciona em computadores Dell.
- **NOTA:** O disco *Drivers and Utilities* (Drivers e utilitários) pode não ser fornecido com o seu computador.

Verifique se o dispositivo que você quer testar aparece no programa de configuração do sistema e está ativo. Pressione <F2> durante o POST (Power-on self test [Teste automático de ligação]) para entrar no utilitário de configuração do sistema.

Inicie o Dell Diagnostics do seu disco rígido ou do disco *Drivers and Utilities*.

### **Como iniciar o Dell Diagnostics a partir do disco rígido**

O Dell Diagnostics está localizado em uma partição oculta do utilitário de diagnóstico no disco rígido.

- **ZA NOTA:** Se o computador não consequir mostrar uma imagem de tela, entre em contato com a Dell (consulte "Como entrar em contato com a Dell" na página [67](#page-68-0)).
- **1.** Confirme que o computador está ligado a uma tomada energizada.
- **2.** Ligue (ou reinicie) o computador.
- **3.** Quando o logotipo DELL™ aparecer, pressione <F12> imediatamente. Selecione **Diagnostics** (Diagnóstico) no menu de inicialização e pressione <Enter>. Esta ação pode chamar a avaliação de pré-inicialização do sistema (PSA - Pre-boot System Assessment) no seu computador.
- **NOTA:** Se você esperar demais e o logotipo do sistema operacional aparecer, continue aguardando até ver a área de trabalho do Microsoft® Windows®; em seguida, desligue o computador e tente de novo.
- *M* NOTA: Se aparecer uma mensagem informando que a partição do utilitário de diagnósticos não foi encontrada, execute o Dell Diagnostics do disco *Drivers and Utilities*.

*Se a avaliação de pré-inicialização do sistema (PSA - Pre-boot System Assessment) for chamada:*

- a. Ela começará a executar os testes.
- b. E se ela for concluída satisfatoriamente, a seguinte mensagem será mostrada: "No problems have been found with this system so far. Do you want to run the remaining memory tests? This will take about 30 minutes or more. Do you want to continue?(Recommended)."

(Nenhum problema foi encontrado neste sistema até agora. Quer executar o restante dos testes de memória? Isto pode demorar cerca de 30 minutos ou mais. Quer continuar? [Recomendado]).

- c. Se o computador apresentar problemas de memória, pressione <y>; caso contrário, pressione <n>.
- d. A seguinte mensagem é mostrada "Booting Dell Diagnostic Utility Partition. Press any key to continue." (Inicializando a partição do utilitário de diagnóstico da Dell. Pressione qualquer tecla para continuar).
- e. Press any key to continue (Inicializando partição do utilitário de diagnóstico da Dell. Pressione qualquer tecla para continuar). A janela **Choose An Option** (Escolher uma opção) é mostrada.

*Se a avaliação de pré-inicialização do sistema (PSA - Pre-boot System Assessment) não for chamada:*

Pressione qualquer tecla para iniciar o Dell Diagnostics na partição do utilitário de diagnóstico do disco rígido ou vá para a janela **Choose An Option** (Escolher uma opção).

- **4.** Escolha o teste que você quer executar.
- **5.** Se você encontrar algum problema durante um teste, uma mensagem contendo o código de erro e uma descrição do problema será mostrada na tela. Anote o código de erro e a descrição do problema e entre em contato com a Dell (consulte "Como entrar em contato com a Dell", na página [67\)](#page-68-0).
- **NOTA:** A etiqueta de serviço do computador é mostrada na parte superior de cada tela de teste. A etiqueta de serviço ajuda a identificar o computador quando você entra em contato com a Dell.
- **6.** Quando os testes forem concluídos, feche a tela de teste para voltar à janela **Choose An Option** (Escolher uma opção).
- **7.** Para sair do Dell Diagnostics e reiniciar o computador, clique em **Sair**.

### **Como iniciar o Dell Diagnostics a partir do disco Drivers and Utilities**

- **NOTA:** O seu computador não tem uma unidade óptica interna. Use uma unidade óptica externa ou um dispositivo de armazenamento para executar os procedimentos que envolvem discos.
- **NOTA:** O disco *Drivers and Utilities* (Drivers e utilitários) pode não ser fornecido com o seu computador.
- **1.** Insira o disco *Drivers and Utilities*.
- **2.** Desligue e reinicialize o computador. Quando o logotipo DELL™ aparecer, pressione <F12> imediatamente.
- **NOTA:** Se você esperar demais e o logotipo do sistema operacional aparecer, continue aguardando até ver a área de trabalho do Microsoft® Windows®; em seguida, desligue o computador e tente de novo.
- *MOTA:* As etapas a seguir alteram a sequência de inicialização a ser usada uma única vez. Na próxima inicialização, o computador inicializará de acordo com os dispositivos especificados no programa de configuração do sistema.
- **3.** Quando a lista de dispositivos de inicialização aparecer, selecione **CD/DVD/CD-RW** e pressione <Enter>.
- **4.** Selecione a opção **Inicializar do CD-ROM** no menu apresentado e pressione <Enter>.
- **5.** Digite 1 para iniciar o menu do CD e pressione <Enter> para continuar.
- **6.** Escolha o teste que você quer executar.
- **7.** Se você encontrar algum problema durante um teste, uma mensagem contendo o código de erro e uma descrição do problema será mostrada na tela. Anote o código de erro e a descrição do problema e entre em contato com a Dell (consulte "Como entrar em contato com a Dell", na página [67\)](#page-68-0).
- *MOTA:* A etiqueta de serviço do computador é mostrada na parte superior de cada tela de teste. A etiqueta de serviço ajuda a identificar o computador quando você entra em contato com a Dell.
- **8.** Quando os testes forem concluídos, feche a tela de teste para voltar à janela **Choose An Option** (Escolher uma opção).
- **9.** Para sair do Dell Diagnostics e reiniciar o computador, clique em **Sair**.
- **10.** Remova o disco *Drivers and Utilities*.

# **Como restaurar o sistema operacional**

Você pode restaurar o sistema operacional do seu computador usando qualquer uma das opções a seguir:

**AVISO: O uso do Dell Factory Image Restore ou do disco do** *sistema operacional* **apaga permanentemente todos os arquivos de dados do computador. Se possível, faça backup de todos os arquivos de dados antes de usar essas opções.**

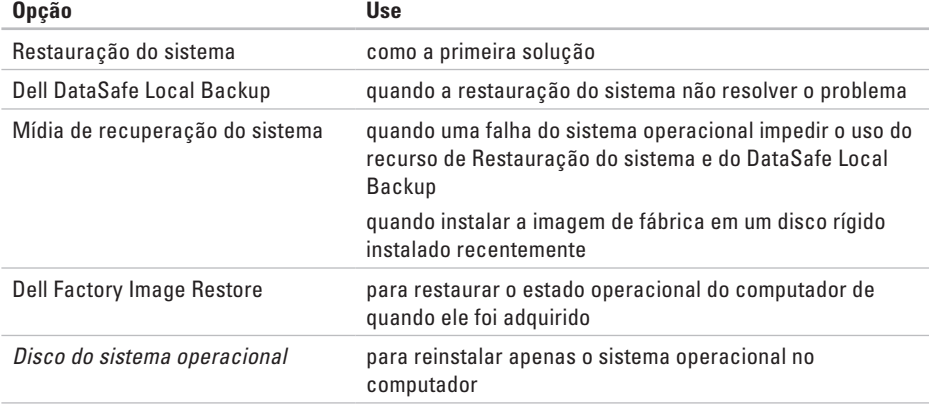

**NOTA:** O disco do *sistema operacional* pode não ser fornecido com o seu computador.

# **Restauração do sistema**

Os sistemas operacionais Windows oferecem uma opção de restauração do sistema para permitir a você restaurar o estado operacional anterior do computador (sem afetar os arquivos de dados), se as alterações feitas no hardware, software ou em outras configurações do sistema tiverem deixado o computador em um estado operacional indesejável. Todas as alterações que a Restauração do sistema faz no seu computador são completamente reversíveis.

- **AVISO: faça backups regulares dos arquivos de dados. O utilitário de restauração do sistema não monitora nem recupera arquivos de dados.**
- **MOTA:** Os procedimentos descritos neste documento foram escritos para o modo de exibição padrão do Windows, portanto podem não funcionar se você configurar o computador Dell™ para o modo de exibição clássico do Windows.

### **Como iniciar o utilitário Restauração do sistema**

Para restaurar o computador:

#### *Windows XP*

- **1.** Clique em **Iniciar**→ **Todos os programas**→ **Acessórios**→ **Ferramentas do sistema**→ **Restauração do sistema**.
- **2.** Na tela de boas-vindas, clique em **Avançar**.
- **3.** Siga as instruções mostradas na tela. *Windows 7*
- **1.** Clique em **Iniciar** .
- **2.** Na caixa de pesquisa, digite System Restore (Restauração do sistema) e pressione <Enter>.
- **NOTA:** A janela **Controle de conta de usuário** deverá aparecer. Se você for o administrador do computador, clique em **Continuar**; caso contrário, entre em contato com o administrador para continuar a ação.

**3.** Clique em **Avançar** e siga as instruções mostradas na tela.

Se a restauração do sistema não resolver o problema, você poderá desfazer a última restauração feita.

#### **Como desfazer a última restauração do sistema**

**ZA NOTA:** Antes de desfazer a última restauração do sistema, salve e feche todos os arquivos abertos e saia de todos os programas que também estiverem abertos. Não altere, não abra e nem apague qualquer arquivo ou programa enquanto a restauração do sistema não terminar.

#### *Windows XP*

- **1.** Clique em **Iniciar**→ **Todos os programas**→ **Acessórios**→ **Ferramentas do sistema**→ **Restauração do sistema**.
- **2.** Na tela de boas-vindas, clique na opção **Undo my last restoration** (Desfazer a minha última restauração) e depois clique em **Avançar**.
- **3.** Siga as instruções apresentadas na tela. *Windows 7*
- **1.** Clique em **Iniciar**.
- **2.** Na caixa de pesquisa, digite System Restore (Restauração do sistema) e pressione <Enter>.
- **3.** Clique em **Desfazer a última restauração** e em **Avançar**.

# **Dell DataSafe Local Backup**

- **AVISO: O uso do Dell DataSafe Local Backup remove permanentemente todos os programas ou drivers instalados após o recebimento do computador. Prepare a mídia de backup dos aplicativos que você precisa instalar no computador antes de usar o Dell DataSafe Local Backup. Use o Dell DataSafe Local Backup apenas se restauração do sistema não resolver o problema do sistema operacional.**
- **AVISO: Embora o Dell Datasafe Local Backup tenha sido projetado para preservar os arquivos de dados do computador, recomendamos que você faça o backup dos arquivos de dados antes de usá-lo.**
- **NOTA:** O Dell DataSafe Local Backup pode não estar disponível em todas as regiões.

**NOTA:** Se o Dell DataSafe Local Backup não estiver disponível no seu computador, use o Dell Factory Image Restore (consulte "Dell Factory Image Restore", na página [57\)](#page-58-0) para restaurar o sistema operacional.

Você pode usar o Dell Datasafe Local Backup para restaurar o disco rígido ao estado operacional que estava quando o computador foi adquirido, preservando os arquivos de dados.

O Dell Datasafe Local Backup permite:

- • Fazer backup e restaurar um estado operacional anterior do computador
- • Criar a mídia de recuperação do sistema

#### **Dell DataSafe Local Backup Basic**

Para restaurar a imagem de fábrica preservando os arquivos de dados:

- **1.** Desligue o computador.
- **2.** Desconecte todos os dispositivos (unidade USB, impressora, etc.) conectados ao computador e remova os hardwares internos adicionados recentemente.
- 
- **ZA NOTA:** Não desconecte o mouse ou o adaptador CA.
- **3.** Desligue o seu computador.
- **4.** Quando o logotipo da DELL™ aparecer, pressione <F8> várias vezes para acessar a janela de **opções de inicialização avançada**.
- 

**NOTA:** Se você esperar demais e o logotipo do sistema operacional aparecer, continue aguardando até ver a área de trabalho do Microsoft® Windows®; em seguida, desligue o computador e tente de novo.

- **5.** Selecione **Reparar o computador**.
- **6.** Selecione **Dell DataSafe Restore and Emergency Backup** a partir do menu de **opções de recuperação do sistema** e siga as instruções mostradas na tela.
- **ZA NOTA:** O processo de restauração pode levar uma hora ou mais, dependendo do tamanho dos dados a serem restaurados.
- **ZA NOTA:** Para obter mais informações, consulte o artigo da base de conhecimento 353560 em **support.dell.com**.

### **Upgrade para o Dell DataSafe Local Backup Professional**

*MOTA: 0 Dell DataSafe Local Backup* Professional pode ser instalado no computador, se foi adquirido no momento da compra.

O Dell DataSafe Local Professional fornece recursos adicionais que permitem:

- • Fazer backup e restaurar o computador, com base nos tipos de arquivos
- • Fazer backup dos arquivos em um dispositivo de armazenamento local
- • Programar backups automáticos

Para fazer o upgrade para o Dell DataSafe Local Backup Professional:

- **1.** Clique duas vezes no ícone **do** do Dell DataSafe Local Backkup na barra de tarefas.
- **2.** Clique em **Upgrade Now!** (Fazer o upgrade agora!).
- **3.** Siga as instruções mostradas na tela para concluir o upgrade.

# <span id="page-57-0"></span>**Mídia de recuperação do sistema**

- **AVISO: Embora a mídia de recuperação do sistema tenha sido projetada para preservar os arquivos de dados do computador, nós recomendamos que você faça backup dos arquivos de dados antes de usar a mídia de recuperação do sistema.**
- $\mathscr{U}$ **NOTA:** O seu computador não tem uma unidade óptica interna. Use uma unidade ótica externa ou um dispositivo de armazenamento para executar os procedimentos que envolvem discos.

Você pode usar a mídia de recuperação do sistema, criada usando o Dell DataSafe Local Backup, para retornar o disco rígido ao estado operacional que estava quando o computador foi adquirido, enquanto preserva os arquivos de dados no computador.

Use a mídia de recuperação do sistema na eventualidade de:

- • Falha do sistema operacional que impede o uso das opções de recuperação instaladas no computador.
- • Falha do disco rígido que impede a recuperação de dados.

Para restaurar a imagem de fábrica do computador usando a mídia de recuperação do sistema:

- **1.** Insira o disco de recuperação do sistema ou o pen drive USB e reinicie o computador.
- **2.** Quando o logotipo™ DELL aparecer, pressione <F12> imediatamente.
- *MOTA:* Se você esperar demais e o logotipo do sistema operacional aparecer, continue aguardando até ver a área de trabalho do Microsoft® Windows®; em seguida, desligue o computador e tente de novo.
- **3.** Selecione o dispositivo de inicialização adequado na lista e pressione <Enter>.
- **4.** Siga as instruções mostradas na tela para concluir o processo de recuperação.

# <span id="page-58-0"></span>**Dell Factory Image Restore**

- **AVISO: O uso do Dell Factory Image Restore apaga permanentemente todos os dados do disco rígido e remover todos os programas que você instalou depois que adquiriu o computador. Se possível, faça o backup dos dados antes de usar esta opção. Use-o apenas se a Restauração do sistema não resolver o problema do sistema operacional**
- **ZA NOTA: 0 Dell Factory Image Restore pode** não estar disponível em determinados países ou em certos computadores.

Use o Dell Factory Image Restore apenas como último recurso para restaurar o sistema operacional. Esta opção restaura o estado operacional do disco rígido de quando o computador foi adquirido. Todos os programas e arquivos adicionados depois de você ter recebido o computador, inclusive os arquivos de dados, são apagados permanentemente do disco rígido. Os arquivos de dados incluem documentos, planilhas, mensagens de e-mail, fotos digitais, arquivos de música, etc. Se possível, faça backup de todos os dados antes de usar o Dell Factory Image Restore.

### **Como executar o Dell Factory Image Restore**

- **1.** Ligue o computador.
- **2.** Quando o logotipo da DELL™ aparecer, pressione <F8> várias vezes para acessar a janela de **opções de inicialização avançada**.
- *MOTA:* Se você esperar demais e o logotipo do sistema operacional aparecer, continue aguardando até ver a área de trabalho do Microsoft® Windows®, em seguida, reinicie o computador e tente de novo.
- **3.** Selecione **Reparar o computador**.

A janela **Opções de Recuperação do Sistema** irá se abrir.

- **4.** Selecione um layout de teclado e clique em **Avançar**.
- **5.** Para acessar as opções de recuperação, faça login como um usuário local. Para acessar o prompt de comando, digite administrator (administrador) no campo **Nome de usuário** e depois clique em **OK**.
- **6.** Clique em **Dell Factory Image Restore**. A tela de boas-vindas do **Dell Factory Image Restore** será mostrada.
- **NOTA:** Dependendo da configuração do seu computador, pode ser necessário selecionar **Dell Factory Tools** e depois **Dell Factory Image Restore**.
- **7.** Clique em **Avançar**. A tela **Confirm Data Deletion** (Confirmar o apagamento de dados) é mostrada em seguida.
- **NOTA:** Se você não quiser continuar a executar o Factory Image Restore, clique em **Cancelar**.
- **8.** Marque a caixa de seleção para confirmar que você quer continuar a reformatação do disco rígido e restaurar o software do sistema à condição de fábrica, e depois clique em **Avançar**.

O processo de restauração será iniciado e pode demorar cinco minutos ou mais para ser concluído. Uma mensagem será mostrada quando os aplicativos instalados em fábrica e o sistema operacional tiverem sido restaurados à condição de fábrica.

**9.** Clique em **Concluir** para reiniciar o computador.

# **Como obter ajuda**

Se o computador apresentar alguma problema, execute os procedimentos a seguir para diagnosticar e solucionar o problema:

- **1.** Consulte "Como diagnosticar e solucionar problemas" na página [37](#page-38-0) para obter as informações e os procedimentos correspondentes ao problema do computador.
- **2.** Consulte o *Guia de Tecnologia Dell* disponível no disco rígido ou em **support.dell.com/manuals** para obter mais informações sobre solução de problemas.
- **3.** Consulte "Dell Diagnostics" na página [47](#page-48-0) para obter instruções sobre os procedimentos de como executar o Dell Diagnostics.
- **4.** Preencha a "Lista de verificação de diagnóstico" na página [66](#page-67-0).
- **5.** Use a ampla gama de serviços on-line da Dell disponíveis no site de suporte da Dell (**support.dell.com**) para obter ajuda sobre procedimentos de instalação e solução de problemas. Consulte "Serviços on-line", na página [61](#page-62-0) para obter uma lista mais completa do serviço de suporte on-line da Dell.
- **6.** Se os procedimentos descritos anteriormente não resolverem o problema, consulte "Antes de ligar para a Dell", na página [65](#page-66-0).
- **NOTA:** Lique para o serviço de suporte da Dell usando um telefone próximo ao computador para que o representante da equipe de suporte possa ajudá-lo a executar os procedimentos necessários.
- **ZA NOTA:** O sistema de código de serviço expresso da Dell pode não estar disponível em todos os países.

Quando for atendido pelo sistema telefônico automatizado da Dell, digite o seu código de serviço expresso para direcionar a chamada diretamente para o setor técnico apropriado. Se você não tiver o código de serviço expresso, abra a pasta **Dell Accessories** (Acessórios da Dell), clique duas vezes no ícone **Express Service Code** (Código de serviço expresso) e siga as instruções apresentadas.

**NOTA:** Alguns dos serviços podem não estar  $\mathscr{Q}$ sempre disponíveis em todos os locais fora dos Estados Unidos. Entre em contato com o representante local da Dell para obter informações sobre disponibilidade.

## **Suporte técnico e serviço de atendimento ao cliente**

O serviço de suporte da Dell está disponível para responder as suas perguntas sobre o hardware da Dell. A nossa equipe de suporte usa diagnóstico baseado em computador para fornecer respostas rápidas e precisas.

Para entrar em contato com o serviço de suporte Dell, consulte "Antes de ligar para a Dell" na página [65](#page-66-0) e depois consulte as informações de contato correspondentes a sua região ou vá para o site **support.dell.com**.

### **DellConnect**

DellConnect™ DellConnect é uma ferramenta simples de acesso on-line que permite ao técnico de serviço e suporte da Dell acessar o seu computador através de uma conexão de banda larga, diagnosticar o problema e solucioná-lo sob a sua supervisão. Para obter mais informações, visite o site **www.dell.com/dellconnect**.

# <span id="page-62-0"></span>**Serviços on-line**

Você pode aprender sobre os produtos e serviços Dell nos seguintes sites:

- • **www.dell.com**
- • **www.dell.com/ap/** (apenas para os países da Ásia e do Pacífico)
- • **www.dell.com/jp** (apenas para o Japão)
- • **www.euro.dell.com** (apenas para a Europa)
- • **www.dell.com/la** (países da América Latina e do Caribe)
- • **www.dell.ca** (apenas para o Canadá)

Você pode acessar o suporte da Dell através dos seguintes sites e endereços de e-mail:

### **Sites de suporte da Dell**

- • **support.dell.com**
- • **support.jp.dell.com** (apenas para o Japão)
- • **support.euro.dell.com** (apenas para a Europa)

#### **Endereços de email de suporte da Dell**

- • **mobile\_support@us.dell.com**
- • **support@us.dell.com**
- • **la-techsupport@dell.com** (apenas para os países da América Latina e do Caribe)
- • **apsupport@dell.com** (apenas para os países da Ásia e do Pacífico)

#### **Endereços de e-mail da Dell para marketing e vendas**

- • **apmarketing@dell.com** (apenas para os países da Ásia e do Pacífico)
- • **Sales\_canada@dell.com** (apenas para o Canadá)

### **FTP (file transfer protocol [protocolo de transferência de arquivos]) anônimo**

• **ftp.dell.com**

Faça login como usuário: anonymous e use o seu endereço de e-mail como senha.

# **Serviço automatizado de status de pedidos**

Para verificar o status do pedido de qualquer produto Dell que você tenha adquirido, vá para o site **support.dell.com** ou ligue para o serviço automatizado de status de pedidos. Uma gravação pedirá a você os dados necessários para localizar e obter informações sobre o seu pedido.

Se você tiver algum problema com o seu pedido, por exemplo, faltando uma peça, peças erradas ou faturamento incorreto, contate o serviço de atendimento ao cliente da Dell. Quando você ligar, tenha a fatura ou a nota de expedição à mão.

Para obter o número de telefone da sua região, consulte "Como entrar em contato com a Dell", na página [67](#page-68-0).

# **Informações sobre o produto**

Se você precisar de informações sobre produtos adicionais disponíveis na Dell ou se quiser fazer um pedido, visite o site da Dell **www.dell.com**. Para obter o número de telefone da sua região ou falar com um especialista de vendas, consulte "Como entrar em contato com a Dell", na página [67.](#page-68-0)

### **Como devolver itens em garantia para reparo ou reembolso**

prepare todos os itens a serem devolvidos, para reparo ou reembolso, da seguinte forma:

**NOTA:** Antes de devolver o produto, faça o backup de todos os dados contidos no(s) disco(s) rígido(s) e em qualquer outro dispositivo de armazenamento do produto. Remova todas as informações confidenciais, proprietárias e pessoais, bem como mídias removíveis, por exemplo, CDs. A Dell não se responsabiliza por quaisquer de suas informações confidenciais, proprietárias ou pessoais, por dados perdidos ou corrompidos ou por qualquer mídia removível danificada ou perdida que você possa ter deixado no produto devolvido.

**1.** Ligue para a Dell para obter um número de autorização para devolução de material e anote-o de forma clara e distinta no lado de fora da caixa.

Para obter o número de telefone da sua região, consulte "Como entrar em contato com a Dell" na página [67.](#page-68-0)

- **2.** Inclua uma cópia da fatura e uma carta explicando o motivo da devolução.
- **3.** Inclua uma cópia da Lista de verificação de diagnósticos (consulte "Lista de verificação de diagnóstico", na página [66](#page-67-0)), indicando os testes que você executou e todas as mensagens de erro reportadas pelo Dell Diagnostics (consulte "Dell Diagnostics", na página [67\)](#page-68-0).
- **4.** Inclua quaisquer acessórios que pertençam aos itens sendo devolvidos (cabos de alimentação, software, guias etc.) se a devolução tiver o propósito de reembolso.

**Como obter ajuda**

**5.** Embale o equipamento a ser devolvido no material de embalagem original (ou equivalente).

**ZA NOTA:** Você será responsável pelo pagamento das despesas de remessa. Você será responsável também pelo seguro dos produtos devolvidos e assumirá o risco de perda durante o transporte até eles chegarem à Dell. Devoluções de materiais usando o método de pagamento contra entrega (COD) não são aceitas.

**ZA NOTA:** As devoluções que não atenderem a qualquer um dos requisitos citados anteriormente serão recusadas no setor de recebimento da Dell e devolvidas ao cliente.

### <span id="page-66-0"></span>**Antes de ligar**

**NOTA:** Tenha o código de serviço expresso à mão quando ligar. Esse código ajuda o sistema telefônico de suporte automatizado da Dell a direcionar a sua chamada com mais eficiência. Você pode também ser solicitado a fornecer a etiqueta de serviço.

#### **Como localizar a etiqueta de serviço**

A etiqueta de serviço é mostrada na parte inferior do computador.

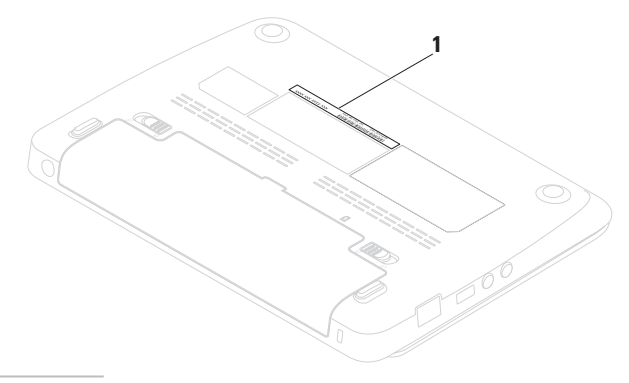

#### **Como obter ajuda**

Lembre-se de preencher a lista de verificação de diagnósticos. Se possível, ligue o computador antes de telefonar para a assistência técnica da Dell e faça a ligação de um telefone próximo ao computador Você poderá ser solicitado a digitar alguns comandos, fornecer informações detalhadas durante as operações ou tentar outras opções de solução de problemas que só podem ser executadas no próprio computador. Tenha disponível a documentação do seu computador.

#### <span id="page-67-0"></span>**Lista de verificação de diagnóstico**

- • Nome:
- • Data:
- • Endereço:
- • Telefone:
- • Etiqueta de serviço (código de barras na parte traseira ou inferior do computador):
- • Código de serviço expresso:
- • Return Material Authorization Number [Número de Autorização de Devolução de Material] (se fornecido pelo técnico de suporte da Dell):
- • Sistema operacional e versão:
- • Dispositivos:
- • Placas de expansão:
- • Você está conectado a uma rede? SimNão
- • Rede, versão e adaptador de rede:
- • Programas e versões:

Consulte a documentação do sistema operacional para se inteirar do conteúdo dos arquivos de inicialização do computador. Se o computador estiver conectado a uma impressora, imprima cada arquivo. Caso contrário, grave o conteúdo de cada arquivo antes de ligar para a Dell.

- • Mensagem de erro, código de bipe ou código de diagnóstico:
- • Descrição do problema e procedimentos de solução de problemas que você efetuou:

### <span id="page-68-0"></span>**Como entrar em contato com a Dell**

Os clientes nos Estados Unidos devem ligar para o número 800-WWW-DELL (800-999-3355).

**MOTA:** Se não tiver uma conexão ativa com a Internet, você poderá encontrar informações de contato na fatura, na etiqueta da embalagem do produto ou no catálogo de produtos Dell.

A Dell fornece várias opções de serviço e de suporte on-line e por telefone. A disponibilidade varia de acordo com o país e com o produto, e alguns tipos de serviços podem não estar disponíveis na sua área.

Para entrar em contato com a Dell a fim de tratar de questões de vendas, suporte técnico ou de serviço de atendimento ao cliente:

- **1.** Visite o site **www.dell.com/contactdell**.
- **2.** Selecione seu país ou sua região.
- **3.** Selecione o link adequado de serviço ou de suporte, com base nos seus requisitos.
- **4.** Escolha o método de entrar em contato com a Dell que seja conveniente para você.

# **Como encontrar mais informações e recursos**

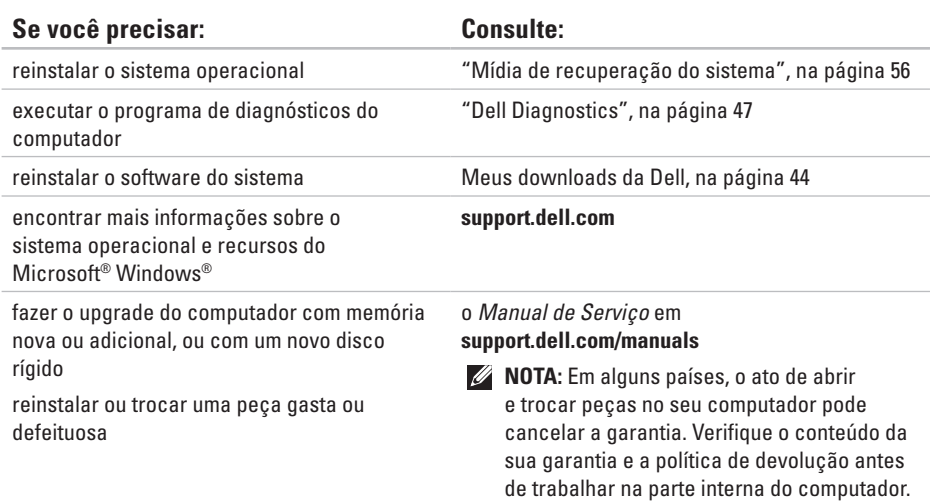

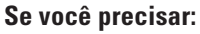

localizar informações de melhores práticas de segurança para seu computador ver as informações de garantia, os termos e condições (apenas para os EUA), as instruções de segurança, as informações de normalização, as informações de ergonomia e o contrato de licença do usuário final

encontrar a etiqueta de serviço/código de serviço expresso do seu computador — você precisa usar a etiqueta de serviço para identificar o computador em **support.dell.com** ou para entrar em contato com o serviço de suporte técnico

### Consulte:

os documentos de segurança e de normalização fornecidos com o seu computador e consulte também o site de conformidade normativa em **www.dell.com/regulatory\_compliance**

na parte inferior do computador

o **Dell Support Center** (Centro de suporte da Dell). Para abrir o **Dell Support Center**, clique no ícone  $\Box$ da barra de tarefas

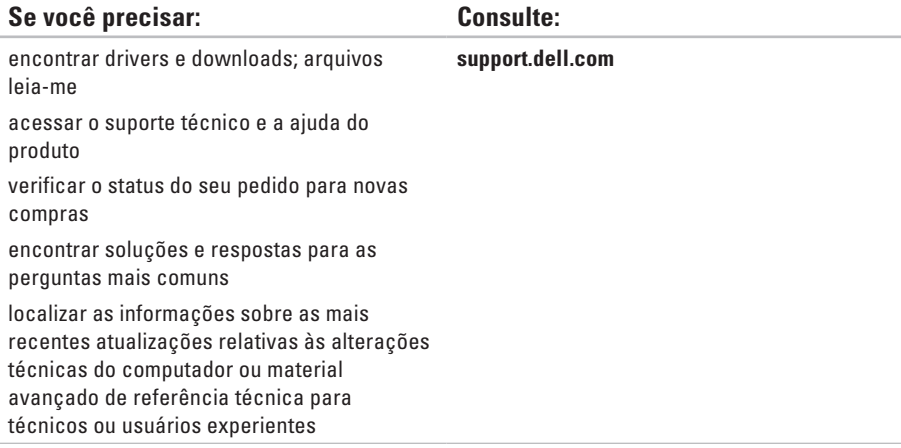

 $\sim$
# <span id="page-72-0"></span>**Especificações básicas**

Esta seção fornece informações básicas que podem ser necessárias ao configurar, atualizar drivers e fazer o upgrade do computador. Para obter especificações mais detalhadas, consulte as *Especificações completas* em **support.dell.com/manuals**.

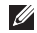

**NOTA:** As ofertas podem variar de acordo com a região. Para obter mais informações sobre a configuração do seu computador, clique em **Iniciar**→ **Ajuda e suporte** e selecione a opção para ver as informações do seu computador.

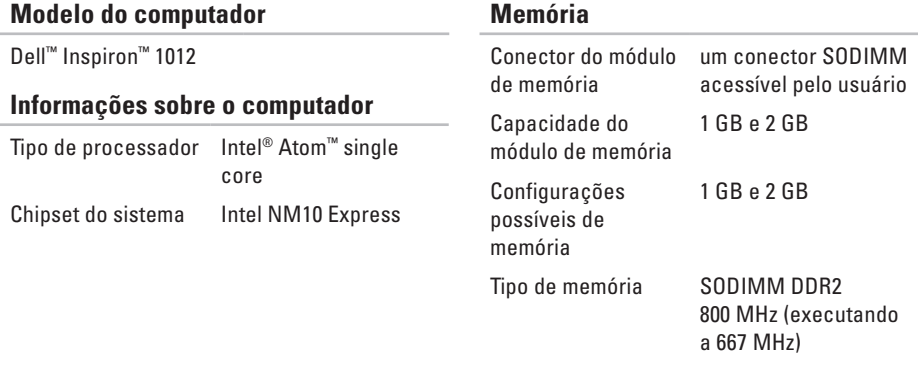

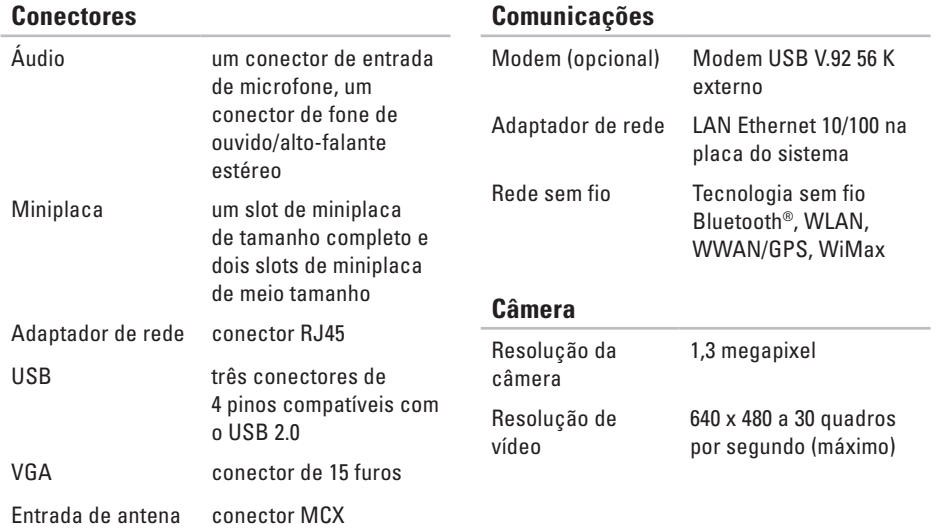

#### **Especificações básicas**

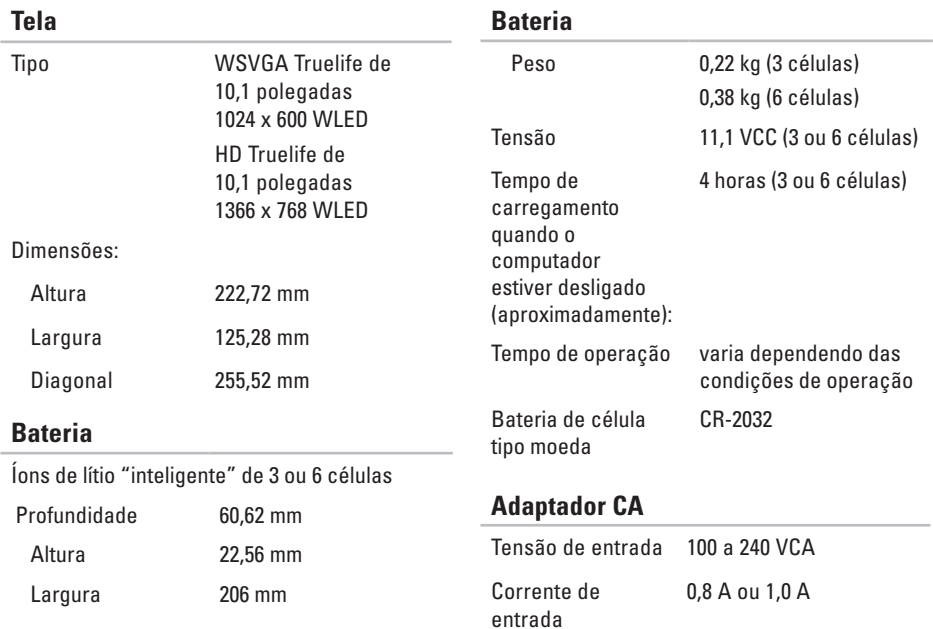

#### **Especificações básicas**

### **Adaptador CA**

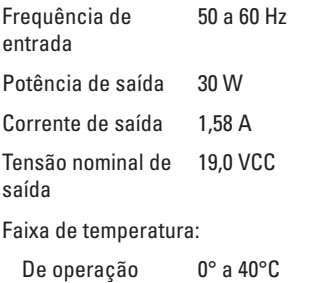

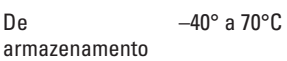

#### **Características físicas**

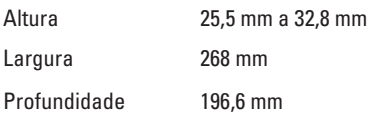

#### **Características físicas**

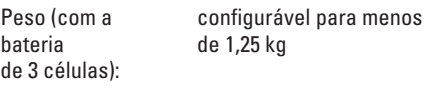

#### **Condições ambientais para o computador**

Faixa de temperatura: De operação 0° a 35°C De armazenamento  $-40\degree$ C a 65 $\degree$ C Umidade relativa (máxima): De operação 10% a 90% (sem condensação)

De armazenamento 5% a 95% (sem condensação)

#### **Condições ambientais para o computador**

Vibração máxima (usando um espectro de vibração aleatória que simula o ambiente do usuário):

De operação 0,66 g RMS

Não operacional 1.30 g RMS

Choque máximo (de operação — medido com o Dell Diagnostics em execução no disco rígido e pulso semissenoidal de 2 ms; não operacional - medido com um disco rígido em posição de cabeçote pousado ("head-parked") e pulso semissenoidal de 2 ms):

De operação 110 G Não operacional 160 G

#### **Condições ambientais para o computador**

Choque máximo (de operação: medido com o Dell Diagnostics sendo executado no disco rígido e pulso semissenoidal de 2 ms; não operacional: medido com o disco rígido em posição de cabeçote pousado ("head-parked") e pulso semissenoidal de 2 ms):

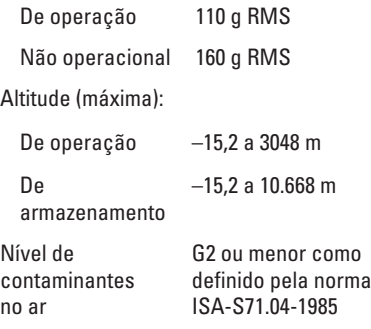

# **Apêndice**

# **Nota sobre o produto Macrovision**

Este produto incorpora a tecnologia de proteção de direitos autorais protegida por reivindicações de certas patentes norte-americanas e outros direitos de propriedade intelectual da Macrovision Corporation e de outros detentores de direitos. O uso dessa tecnologia de proteção de direitos autorais deve ser autorizado pela Macrovision Corporation e deve ser para uso doméstico e outras utilizações de visualização limitada, a menos que de outra forma autorizado pela Macrovision Corporation. É proibido efetuar engenharia reversa ou desmontagem.

# **Informações sobre a NOM ou Norma Oficial Mexicana apenas para o México**

As informações a seguir são fornecidas nos dispositivos descritos neste documento conforme os requisitos da NOM (Norma Oficial Mexicana):

#### **Importador:**

Dell México S.A. de C.V. Paseo de la Reforma 2620 – Flat 11° Col. Lomas Altas 11950 México, D.F.

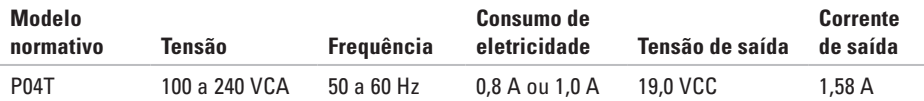

Para obter detalhes, leia as informações de segurança fornecidas com o computador.

Para obter mais informações sobre as melhores práticas de segurança, consulte a página inicial sobre conformidade normativa em **www.dell.com/regulatory\_compliance**.

# **Índice remissivo**

#### ajuda

**A**

como obter ajuda e suporte **[59](#page-60-0)** antes de ligar **[65](#page-66-0)**

## **C**

como ligar para a Dell **[65](#page-66-0)** computador, configurar **[5](#page-6-0)** conexão à Internet **[16](#page-17-0)** conexão de rede consertar **[38](#page-39-0)** conexão de rede com fio **[7](#page-8-0)** configurar conexão internet conexão internet **[17](#page-18-0)**

## **D**

DataSafe Online Backup **[36](#page-37-0)** DellConnect **[60](#page-61-0)** Dell Diagnostics **[47](#page-48-0)** Dell Dock **[35](#page-36-0)** Dell Factory Image Restore **[57](#page-58-0)** Dell Support Center **[43](#page-44-0)** devoluções de produtos em garantia **[63](#page-64-0)** drivers e downloads **[70](#page-71-0)**

## **E**

endereços de email para obter suporte técnico **[61](#page-62-0)** endereços de email para suporte **[61](#page-62-0)** especificações básicas **[71](#page-72-0)**

# **F**

fluxo de ar, permitir **[5](#page-6-0)**

#### **I** ISP

Provedor de serviço de Internet **[16](#page-17-0)**

## **L**

lista de verificação de diagnóstico **[66](#page-67-0)** login de FTP, anônimo **[61](#page-62-0)**

## **M**

mensagens de sistema **[44](#page-45-0)**

#### **P**

problemas de alimentação, solucionar **[39](#page-40-0)** problemas de hardware diagnosticar **[46](#page-47-0)**

problemas de software **[41](#page-42-0)**

produtos informações e compra **[62](#page-63-0)**

### **R**

recursos de software **[34](#page-35-0)** réguas de energia, usar **[6](#page-7-0)** remessa de produtos para devolução ou reembolso **[63](#page-64-0)** restauração da imagem de fábrica **[57](#page-58-0)**

### **S**

serviço ao cliente **[60](#page-61-0)** sites de suporte mundo inteiro **[61](#page-62-0)** solução de problemas de hardware **[46](#page-47-0)**

## **V**

ventilação, garantir **[5](#page-6-0)**

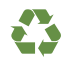

Impresso nos EUA.

www.dell.com | support.dell.com

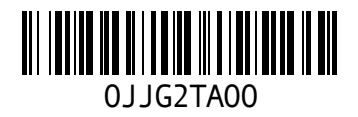